# **W** Medicine

**WORKFORCE MANAGEMENT SYSTEMS** 

## **Common Tasks for WFS Employees**

### **Logging into Kronos**

- Confirm you are within the AMC Domain
- Navigate to the Intranet main page. Under **Most Popular section click KRONOS** Access.
- https://intranet.uwmedicine.org/BU/Payroll/ Pages/HowToAccessKronos.aspx
- Click the Employee link with Java
- Log in with AMC username and password. .
- **Remote Access Instructions**

**Remote Accessand Macs FAQs** 

**Navigating Self-Service for Employees** 

**General Tab** – Displays a drop-down list to access your Inbox so you can review and respond to tasks and messages in their respective tabs.

**My Information Tab** – Displays a drop-down list of links to perform your timekeeping review tasks.

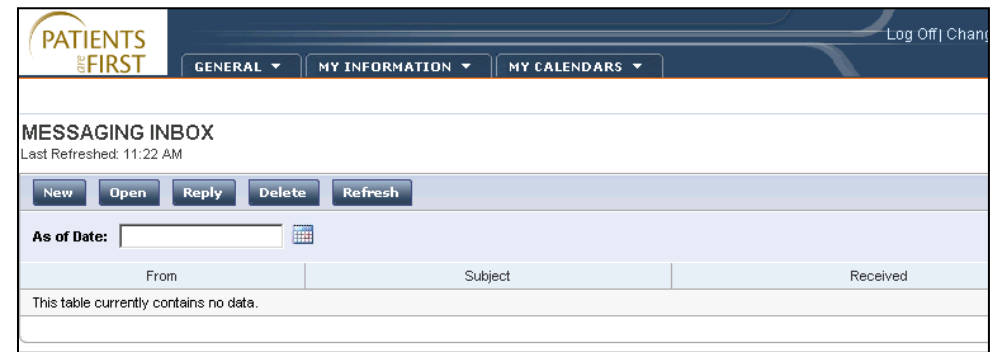

drop-down list to access your work and absence summary.

**My Calendars Tab –** Displays a

## **Viewing My Timecard**

Select **My Information** > **My Timecard**.  $\mathbf{L}$ 

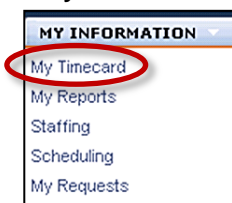

- From **Time Period** drop-down list, select the  $\overline{2}$ time period you would like to view.
	- To view Accrual Balances, click the **Accruals** tab at the bottom of the screen.
	- To print your timecard, from the **Actions**  menu, select **Print** or **Print Screen** and select a printer.

## **Approving My Time**

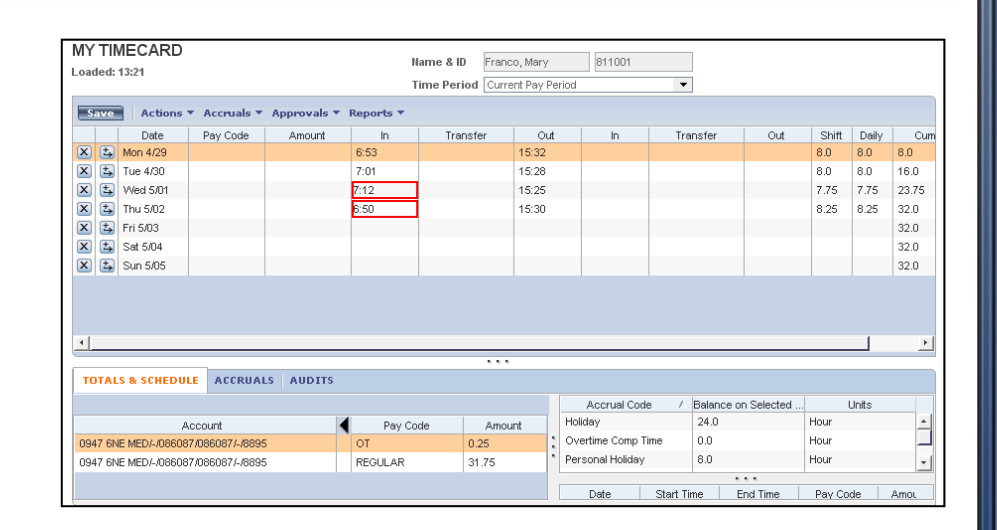

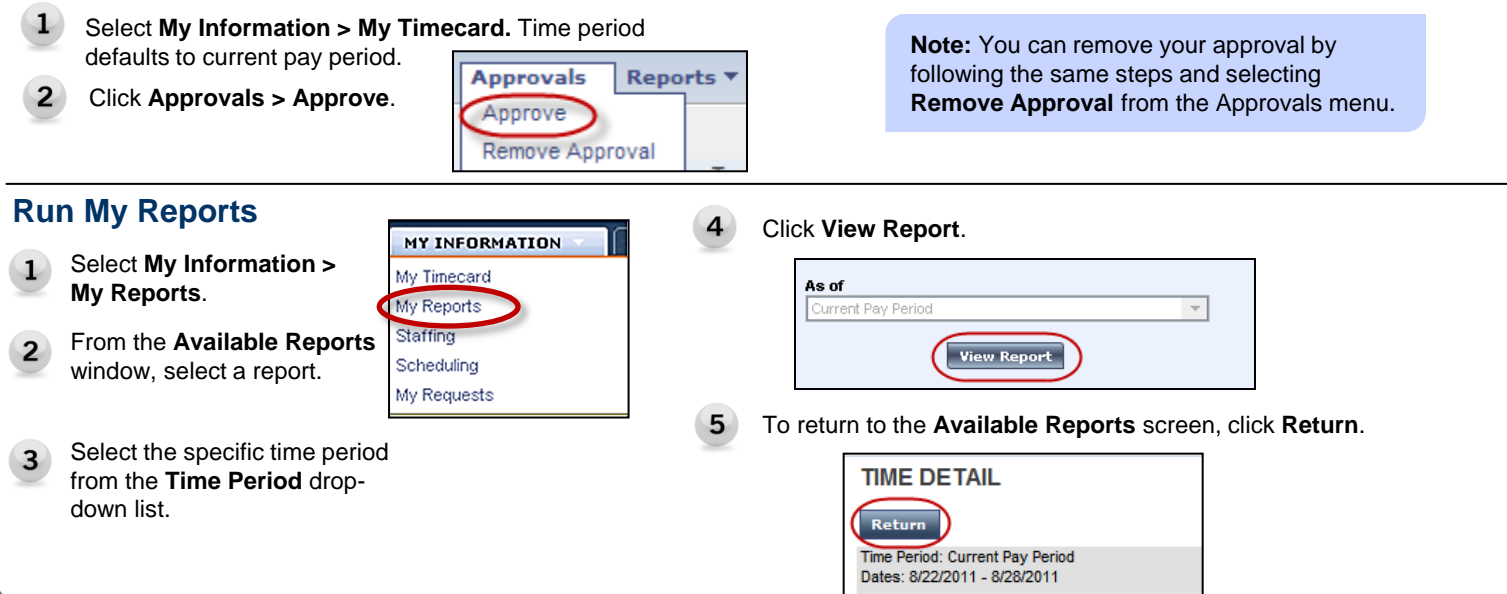

# **UW** Medicine

**WORKFORCE MANAGEMENT SYSTEMS** 

## **Requesting Time Off**

1 Select **My Information > My Requests**.

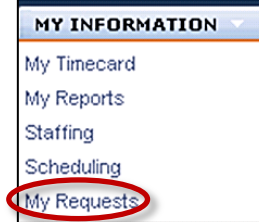

Select the time off date range from the **Time Period** dropdown list. Select a View Width and click **Apply**.

**Note**: You may need to select a range of dates in the time period drop-down list if the relative dates don't apply.

### 3 Click the date of the time off request.

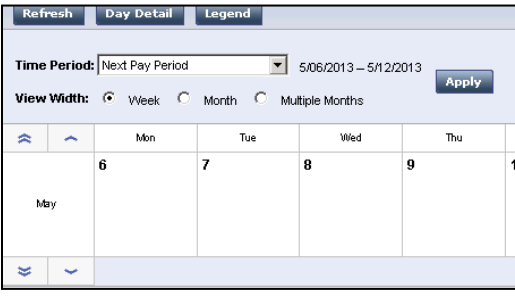

From the **Requests** list, select the appropriate  $\Delta$ time-off request (by Days or by Hours).

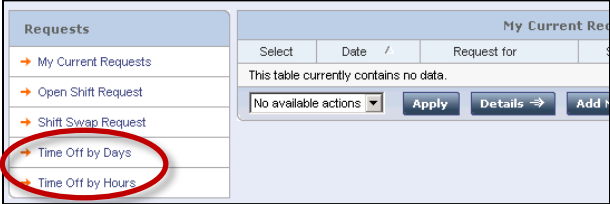

## **Requesting Open Shifts**

- 1 Select My Information > **My Requests**.
- Select the appropriate date range from the **Time Period** drop- $\overline{2}$ down list. Click **Apply**.

**Note**: You may need to select a range of dates in the time period drop-down list if the relative dates don't apply.

- 3 Click the date of the requested Open Shift in the calendar.
- From the **Requests** list, select the Open Shift Request.

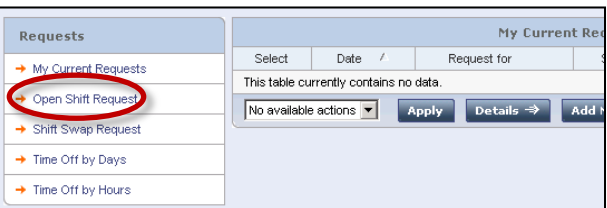

#### 5 Confirm the selected **Start Date**. Change the date if required.

**Note**: If consecutive days are selected, the duration amount entered will be applied to each day.

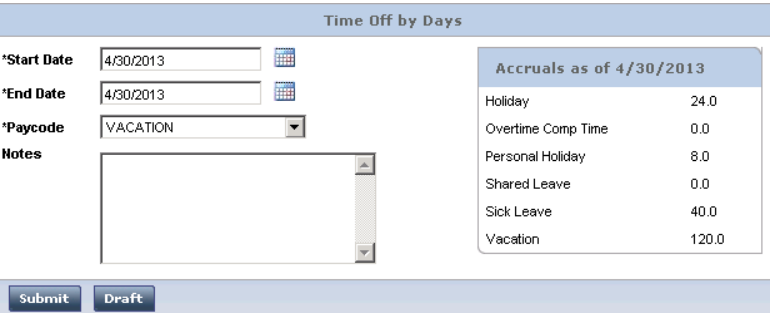

Enter a **Start Time** of the time-off request. **Note:** This field only appears for partial day-off request

Enter the number of time off hours in the **Duration** field. **Note:** This field only appears for partial day-off request

- From the **Paycode** drop-down list select the appropriate code.
- Click **Submit**.

### **Note:**

Time off by Days – requests sequential full days. Time off by Hours – requests specific hours.

Select the open shift that you are requesting to work and click **Details** to review request.

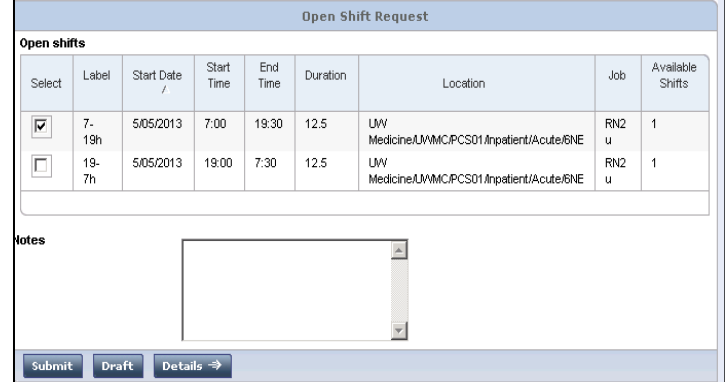

Click **Submit**.

This submits request to manager for approval.

**Note**: The Open Shift Request and Visibility periods must be open to request open shifts.

# **Common Tasks for WFS Employees**

**WORKFORCE MANAGEMENT SYSTEMS** 

# **Common Tasks for WFS Employees**

## **Shift Swap Requests**

#### Select **My Information > My Requests**  $\mathbf{1}$

Select the appropriate date range from the **Time Period**  $\overline{2}$ drop-down list. Click **Apply**.

Select the date to offer as part of a shift swap. Then click  $\overline{3}$ **Shift Swap Request.**

| Requests                                                |                                        |                        | My Current Red                        |       |
|---------------------------------------------------------|----------------------------------------|------------------------|---------------------------------------|-------|
| $\rightarrow$ My Current Requests                       | Select                                 | Date<br>$\prime$       | Request for                           |       |
|                                                         | This table currently contains no data. |                        |                                       |       |
| $\rightarrow$ Open Shift Request                        |                                        | No available actions ▼ | Details $\Rightarrow$<br><b>Apply</b> | Add 1 |
| Shift Swap Request                                      |                                        |                        |                                       |       |
| $\sim$ $\sim$ $\sim$ $\sim$ $\sim$ $\sim$ $\sim$ $\sim$ |                                        |                        |                                       |       |

 $\overline{4}$ Confirm that the shift you're offering to swap is selected.

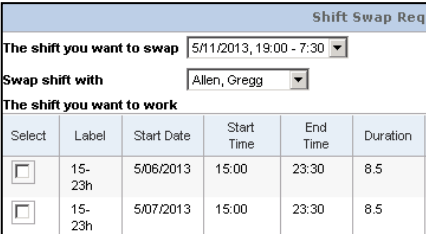

Select the other employee you are offering to swap shifts with in the **Swap shift with** menu.

Select the shift you are requesting in the swap. Click 6 **Submit**.

Submitting the request will notify the other employee and your manager. If the other employee accepts the request, the manager will approve or deny the swap.

## **Self-Scheduling**

5

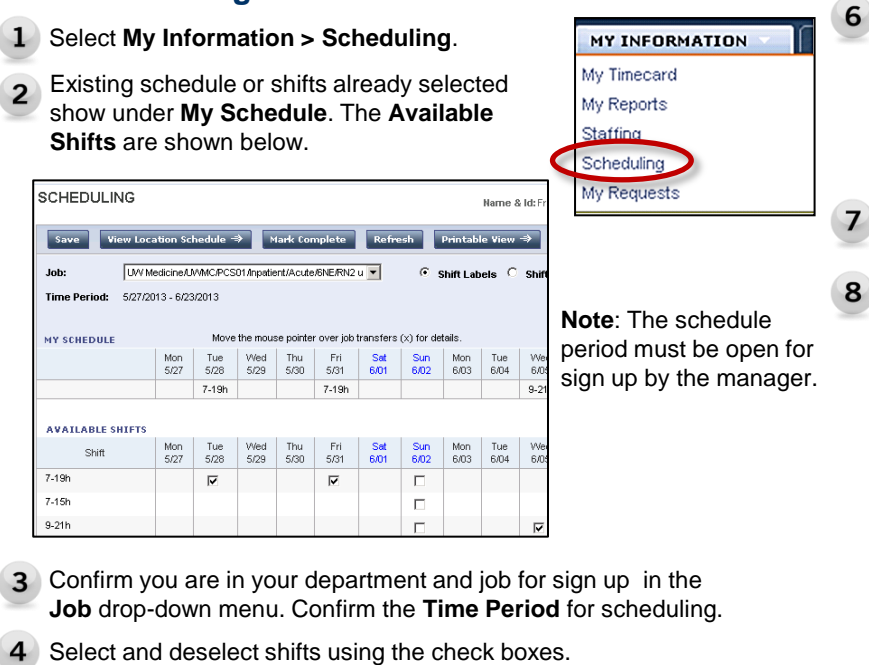

Click **Save** when finished. You can return to change selections 5 until the schedule is closed for sign up.

### Requesting Shift Swaps **Responding to Shift Swap Requests**

- Select **My Information > My Requests**
- Select the date range from the **Time Period** drop-down  $\overline{2}$ list. Click **Apply**.
- View **My Current Requests**. Select the Shift Swap Request and click **Details** to review request.

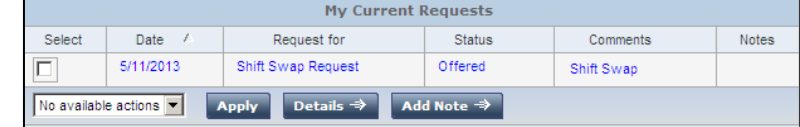

Use the drop down menu to **Accept** or **Decline** the swap request. Click **Apply**.

Accepting the shift will submit the request for final manager approval.

**Note:** The Shift Swap Request Period must be open and the schedule must be posted to request shift swaps online.

Rule violations may appear after you click **Save**. You must resolve violations by removing the shift causing the rule violation. Click **Save** after any changes.

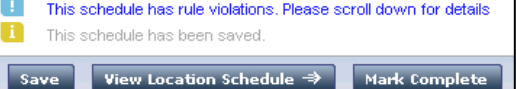

Click **Mark Complete** to notify your manager that you are done.

8 Click View Location Schedule to see what shifts Note: The schedule **employees** in your unit have selected for sign up.

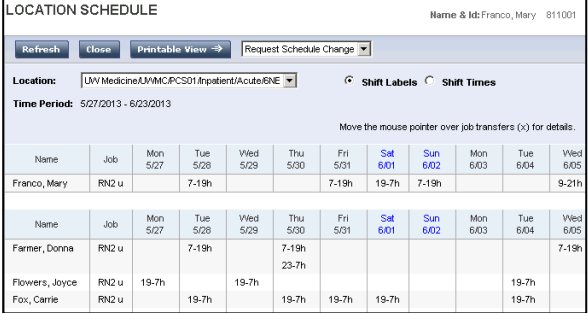